# Interface

HP Carbon has an intuitive interface with a lot of features helping users to solve everyday tasks.

| On this page:                                                                                                    |
|----------------------------------------------------------------------------------------------------|
| 1 HP Carbon window<br>1.1 Top panel<br>1.1.1 Main panel<br>1.1.2 Buttons for stone standard positions<br>1.1.3 Toolbox<br>1.2 Left panel<br>1.3 Additional panels<br>1.4 Scene<br>1.5 Right panel<br>2 Special modes<br>2.1 Lock to scan |
|                                                                                                    |

### HP Carbon window

The program window is divided into the following areas:

- Top panel
   Left panel
   Scene

- 4. Right panel 5. (Optional) Additional panels

Besides that, some features are set up in additional pop-up windows.

Below are the examples of how the main window may look with or without additional panels:

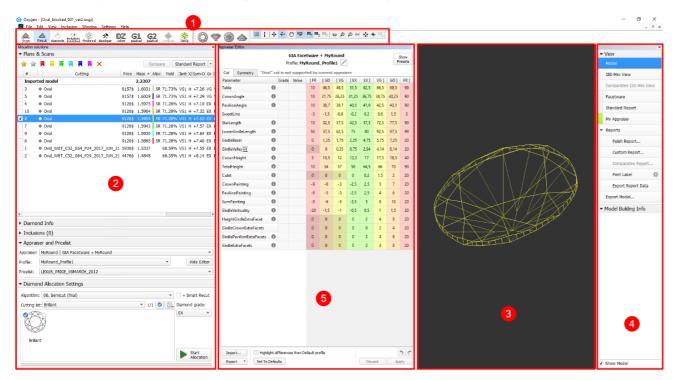

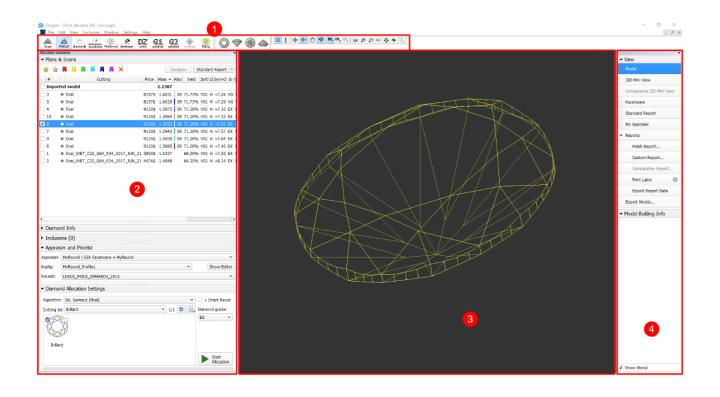

### Top panel

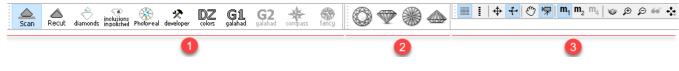

The top panel includes several sub-panels:

- 1. Main panel
- 2. Buttons for stone standard positions
- 3. Toolbox

#### Main panel

The Main Panel determines the mode of operation with the following possible values:

- Scan. Left panel changes to Scan & Build (see below) which can be used to adjust the model (see Model Adjustment ) and to control the hardware if any (see Scanning ). The wireframe model is shown in the Scene.
- Recut. Left panel changes to contain Plans & Scans (see below) (see Models management ) and the features related to recut (see Smart Recut ) and appraising (see GIA Facetware ). The wireframe model is shown in the Scene.
- Diamonds. Left panel changes to Plans & Scans. The model in the Scene changes to the shaded view.
- Inclusions. Left panel changes to Plans & Scans. The Scene is split into two horizontal sub-fields to show inclusions in the polished diamond.
- Photoreal. Left panel changes to Plans & Scans. The Scene is split into two horizontal sub-fields to show the wireframe model and the photorealistic view.
- Developer. The whole window changes to developer mode in order to provide more low-level control of hardware, photosets, etc.
- DZ colors. The whole window changes to DZ mode (see DZ Color Estimate).
- G1 Galahad. Left panel changes to the mode for managing next step plans for the selected plan (see G1 Galahad).

#### Buttons for stone standard positions

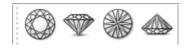

- Top View (Crown)
- Side View (Table Up)
- Bottom View (Pavilion)
- Side View (Table Down)

### Toolbox

The buttons of the toolbox allow managing stone view in the Scene.

### Left panel

The left panel may operate in two modes:

Scan & Build can be used to control the hardware (see Scanning ) and to adjust the model (see Model Adjustment ).
Plans & Scans contains the features related to recut (see Smart Recut ) and appraising (see GIA Facetware ).

| Scan & Build                    | Plans & Scans                                                                                                    |                                 |
|---------------------------------|----------------------------------------------------------------------------------------------------|---------------------------------|
|                                 | × Allocation solutions                                                                                                    | ×                               |
| ✓ Models                        | ▼ Plans & Scans                                                                                                    |                                 |
| Model Mass m Gr Cut S           | n 😭 🏫 📕 📮 📕 📕 📕 📕 🗮 🗙 🕸 Compare Sta                                                                                                    | andard Report 💌                 |
| ✓ Shadow scan 0.8559 VG VG E    | # Price Mass BBB Yield Diam 1 Mass Allo                                                                                                    | oc Clarity JZ m· Gr             |
|                                 | Imported model                                                                                                    |                                 |
|                                 | □ 13 ● 9168\$ 1.6878 BB 40 51.32% Brilliant ● 1.3260 SF                                                                                                    | RSI1 H EX                       |
|                                 | ✔ 15 • 9154\$ 1.6780 BB 42 51.01% Brilliant 😑 1.3261 SF                                                                                                    | RSI1 H EX                       |
| ▼ Scan & Build                  | □ 1 ● 8957\$ 1.6447 BB 28 50.09% Brilliant ◎ 1.2952                                                                                                    | SI1 H EX                        |
|                                 | 2 • 8917\$ 1.6226 BB 29 49.18% Brilliant () 1.2952                                                                                                    | SI1 H EX                        |
| Edit model: 🗰 🛉                 | 3 • 8911\$ 1.5890 BB 30 48.57% Brilliant () 1.2602                                                                                                    | SI1 H EX                        |
|                                 | ■ 4 ● 8854\$ 1.5691 BB 31 47.65% Brilliant ◎ 1.2617                                                                                                    | SI1 H EX                        |
| Cuttings:                       | 5 • 8773\$ 1.6283 BB 32 49.48% Brilliant () 1.2616                                                                                                    | SI1 H EX-                       |
| Brilliant     O     Princess    | •                                                                                                    | ×                               |
| ○ P-O-M-H-R ○ AnyCut            | ▼ Plan 15                                                                                                    |                                 |
| O StepCut O Asian Star          | Diam # Cut Price Discount PPC Mass                                                                                                    | Clarity C Grade                 |
| Emerald     Polish Polyhedron   | ✓         Diam 1         Brilliant         8682\$         -10%         6577.20\$/ct         1.32610           ✓         ●         Diam 2         Brilliant         473\$         -10%         1350.00\$/ct         0.35200 |                                 |
| Cushion Rough Polyhedron        | ✓ Layer 1 1 / Diam 1 / Diam 2 0.0827ct                                                                                                    | 0.13mm                          |
| O Sample: None Load Sam         |                                                                                                    |                                 |
| Coarbie, Hone                   | <ul> <li>Inclusions (15 of 58)</li> </ul>                                                                                                    | ✓ QC Filter                     |
| Scan precision:                 | Clarity: IF VVS1 VVS2 VS1 VS2 SI1 SI2 SI3 I                                                                                                    | 1 I2 I3                         |
| High Accuracy: 800 contours     |                                                                                                    |                                 |
| 1 min 2 sec                     | Diamond: #1 * v inside 0 5 10 20 50 100 200 500 100                                                                                                    | 0 off 100µm 🗘                   |
| Accuracy: 400 contours          |                                                                                                    |                                 |
| 32 sec<br>Optimum: 200 contours | I1 I1 3D-2 I1<br>I1 I1 3D-6 I1                                                                                                    | ▼ ▲<br>▼                        |
| 17 sec                          | SII SII 3D-6 SII                                                                                                    |                                 |
| Quick: 100 contours             | SI1 SI1 3D-9 • SI1                                                                                                    | •                               |
| 10 sec                          | ▼ Appraiser                                                                                                    | ppraiser selection              |
|                                 | Cut: Brilliant   Appraiser: GIA Facetware +                                                                                                    | MyRound -                       |
| Stone ID: D-00216-001           |                                                                                                    | -                               |
|                                 | Profile: MyRound_Commercial                                                                                                    | <ul> <li>Show Editor</li> </ul> |
| Shadow scan To Door O Pum       | ▼ Diamond Allocation                                                                                                    |                                 |
| Print Save Report               |                                                                                                    |                                 |
|                                 |                                                                                                    | + Smart Recut                   |
|                                 |                                                                                                    | iamond grade:                   |
|                                 |                                                                                                    | EX *                            |
|                                 |                                                                                                    |                                 |
|                                 | Brilliant ionRectan shionSqua<br>PM4 PG8 PM4 PG8                                                                                                    | Start                           |
|                                 |                                                                                                    | Allocation                      |
| 1                               |                                                                                                    |                                 |

## Note

The set of displayed columns for the scan/solution list is configurable. For details, see Configurable Set of Columns in Solution List.

The following additional panels are available:

- GIA Facetware
- Standard Report
- My Appraiser

For more detailed description refer to the corresponding particular examples.

Note that it impossible to display more than two additional panels at once. If two of them are already displayed and the third is turned on, it will show up, but one of the other two will disappear.

Additional panels may be repositioned by dragging their top bar. In particular, they may be stacked atop each other. The limitation of two simultaneously shown panels still applies in this case.

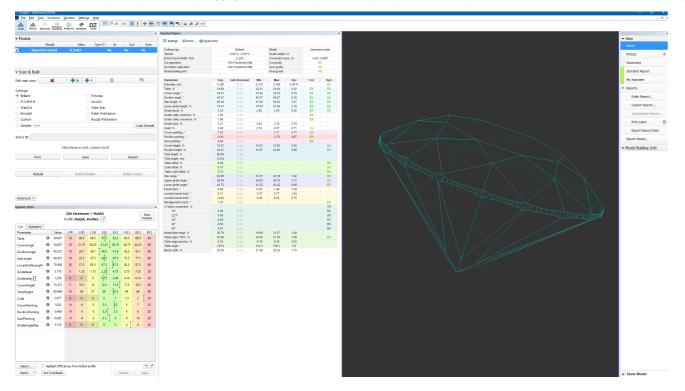

### Scene

The Scene can work in the following view modes: Model, Photos, and Scanner. To switch between the modes, use the buttons on the right panel (see below).

- Model view mode displays the model(s), if any (see Models management: Selecting models ). The model can be rotated in 3D by mouse dragging.
- If there is no model, the field is displayed empty.
- Photos view mode displays a photo from the current photoset with overlaid model, if any. The model can be switched off by the Show Model check box in the bottom part of the right panel. Dragging the mouse rotates the scene around the vertical axis and displays other photos taken from the corresponding angles. If no photoset is loaded, this mode is disabled.
- Scanner view mode displays the live feed from the camera with overlaid model, if any. The model can be switched off by the Show Model check box in the bottom part of the right panel. Dragging the mouse rotates the real stone around the vertical axis. If there is no hardware connected, this mode is disabled.

### Note

For the Scene in Model or Photos view, you can show the grid. For details, see "Scene Model and Photos View - Show Grid Option" in Adjusting Interface.

### **Right panel**

The right panel controls the additional panels and reports. It contains the following groups of elements:

#### View

- Model switches to the model view.
- I3D Mini View switches to the interactive 3D view
- ° Comparative I3D Mini View switches to the interactive 3d view for comparing two models
- Photos is a header for photosets, either scanned or loaded; clicking on a photoset switches to the photo view mode. This section is visible only when the left panel is set to Scan & Build. A photoset may be loaded by clicking + and unloaded by clicking and unloaded by clicking and unl
- Scanner switches to the camera view mode, that is, the image observed by the camera in real time. This mode requires hardware and would not activate without it. Also, this button is visible only when the left panel is set to Scan & Build.
- Facetware toggles the additional panel GIA Facetware .
- Standard report toggles the additional panel Standard Report .
- My Appraiser toggles the additional panel My Appraiser .
- Reports
  - Polish Report opens the interface window for generating and exporting one of the predefined reports.
  - Facet Marking opens the interface window for managing facet marking and creating custom reports.
  - Comparative Report opens the interface window for generating and exporting a comparative report. This button is disabled unless two models are selected for comparison.
  - Print label opens the interface window for printing labels.
  - Export Report Data Color opens the dropdown list of plain text report templates. Upon selection of a template, a plain text report is generated.
- Export Model opens the interface window for exporting the model.
- Model Building Info (MBI) .

Buttons that control additional panels (Facetware, Standard report, My Appraiser) have an indicator to the left which turns green when the corresponding panel is shown.

### Special modes

Lock to scan

The Lock to scan option for the user interface is available. The option locks the system to the Scan & Build mode and hides the Top Panel along with all the buttons.

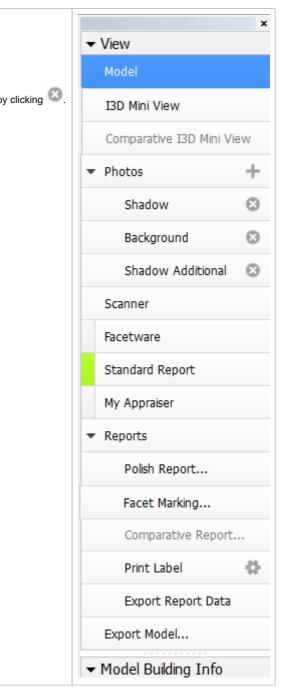

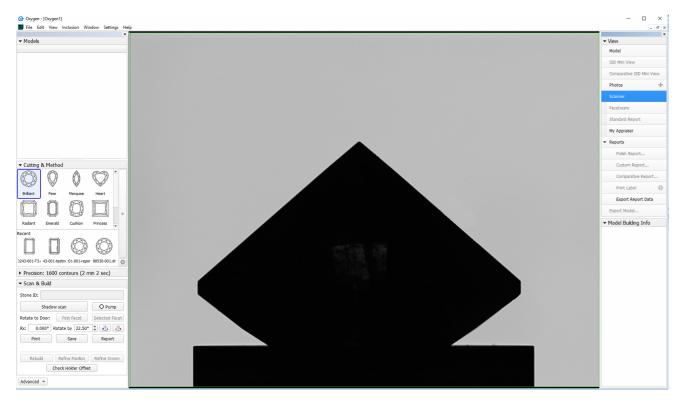

To enable the option, go to Settings > General Settings > General section > Display tab > in the Special Environment group, select Lock to scan.

Application restart is required for the new setting to take effect.

| Settings          |                                                                        | ×     |
|-------------------|------------------------------------------------------------------------|-------|
| Page Filter 👂     | General                                                                |       |
| General           | Shortcuts Display Logs                                                 |       |
| Scanning          | Application window size and position                                   |       |
| Automatic Actions | ✓ Restore on startup Save Current Application Window Size and Position |       |
| Reports           | Application features availability                                      |       |
|                   | Edit main scan                                                         |       |
|                   | Special environment                                                    |       |
|                   | Lock to scan                                                           |       |
|                   | Application restart is required for the new setting to take effect.    |       |
|                   |                                                                        |       |
|                   |                                                                        |       |
|                   |                                                                        |       |
|                   |                                                                        |       |
|                   |                                                                        |       |
|                   |                                                                        |       |
|                   |                                                                        |       |
|                   |                                                                        |       |
|                   | OK Cancel                                                              | Apply |